## User Manual for BIS

## 1. Beneficiary Identification System (BIS) Process Flow

Ayushman cards provided to beneficiaries of PM CARES for Children scheme are inactive and those may be activated at the empaneled hospital after e-KYC authentication. The existing AB PM-JAY BIS module is to be used for the authentication of PM CARES for children scheme beneficiaries. Activation of Ayushman card is one-time activity only for the beneficiary.

The following mechanism will be used for PM CARES for Children scheme beneficiary verification.

- Pre-printed PVC card with PM-JAY ID has been issued to the eligible beneficiary of PM CARES for Children scheme.
- ◆ PM CARES for children scheme beneficiaries to avail services, the beneficiary must present their Ayushman card/ PM-JAY ID/Beneficiary ID at the empaneled EHCP.
- To confirm the identity, Aadhaar-based eKYC is mandatory to complete the authentication process.
- Once the card is approved in the system by the NHA-authorized ISA at L1 approver level or L2 approver level, the beneficiary can avail cashless healthcare services at the EHCP.
- ❖ Card print option will also be available.

The process flow for verification PM CARES for Children beneficiaries is depicted below.

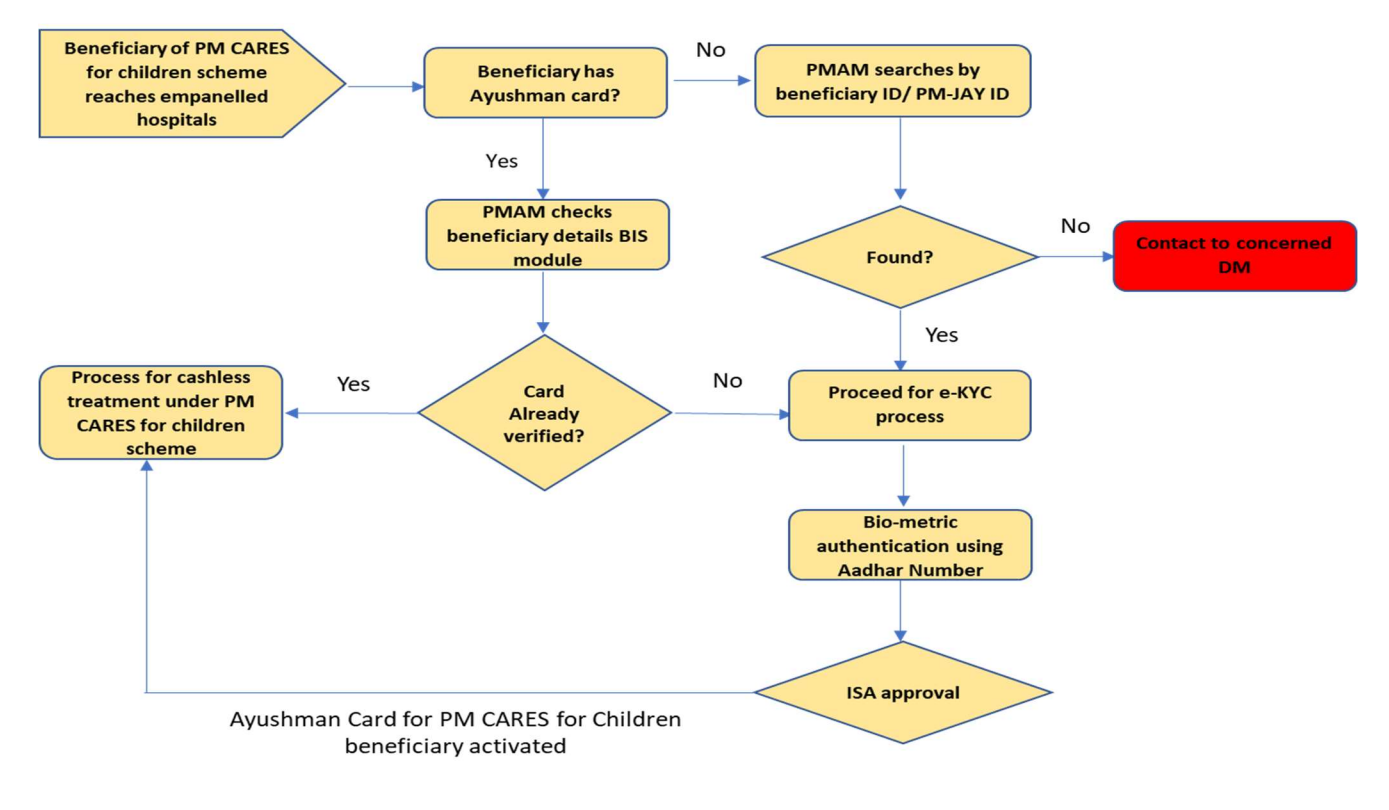

## Step-by-step process for Beneficiary Identification System (BIS)

Step 1: After logging in, PMAM to use the "Search Beneficiary" functionality available on the left menu for searching beneficiaries in the system

Step 2: Select Scheme from the drop-down as "PM CARES for Children Scheme

Step 3: Search using the PM-JAY ID or Beneficiary ID

Step 4: Enter PM-JAY ID or Beneficiary ID & search

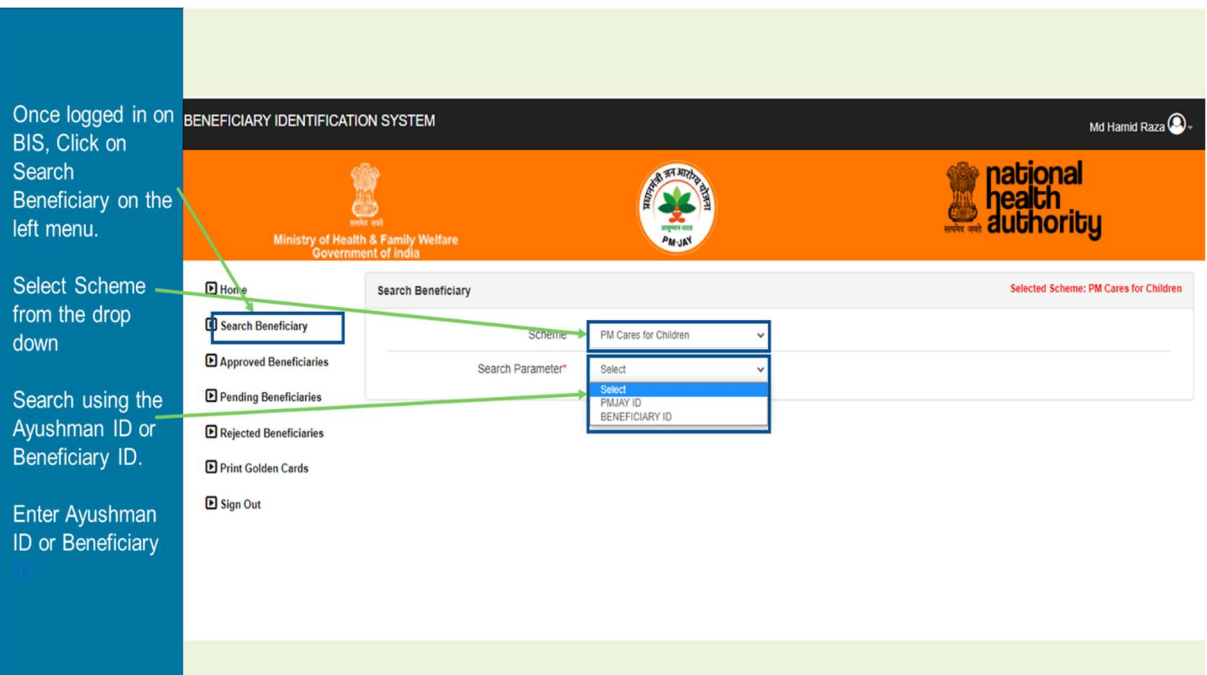

Step 5: After searching the PM-JAY/Beneficiary ID, details of the beneficiary will be displayed on the screen, then click on "Collect KYC" option & proceed.

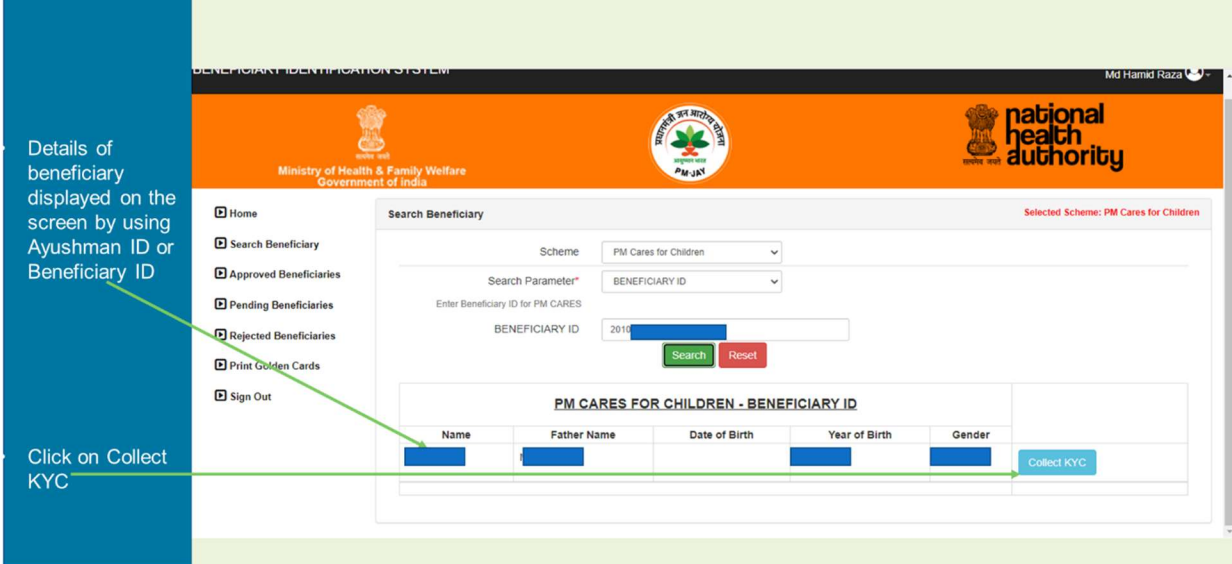

## Step 6: PMAM to select Aadhaar option for e-kyc process

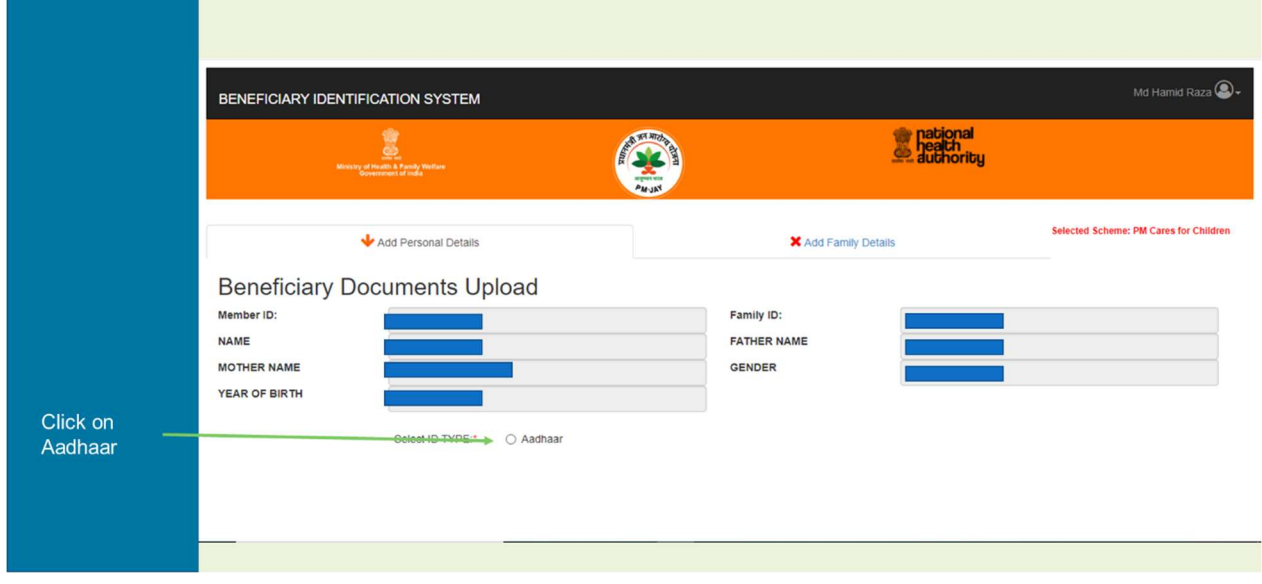

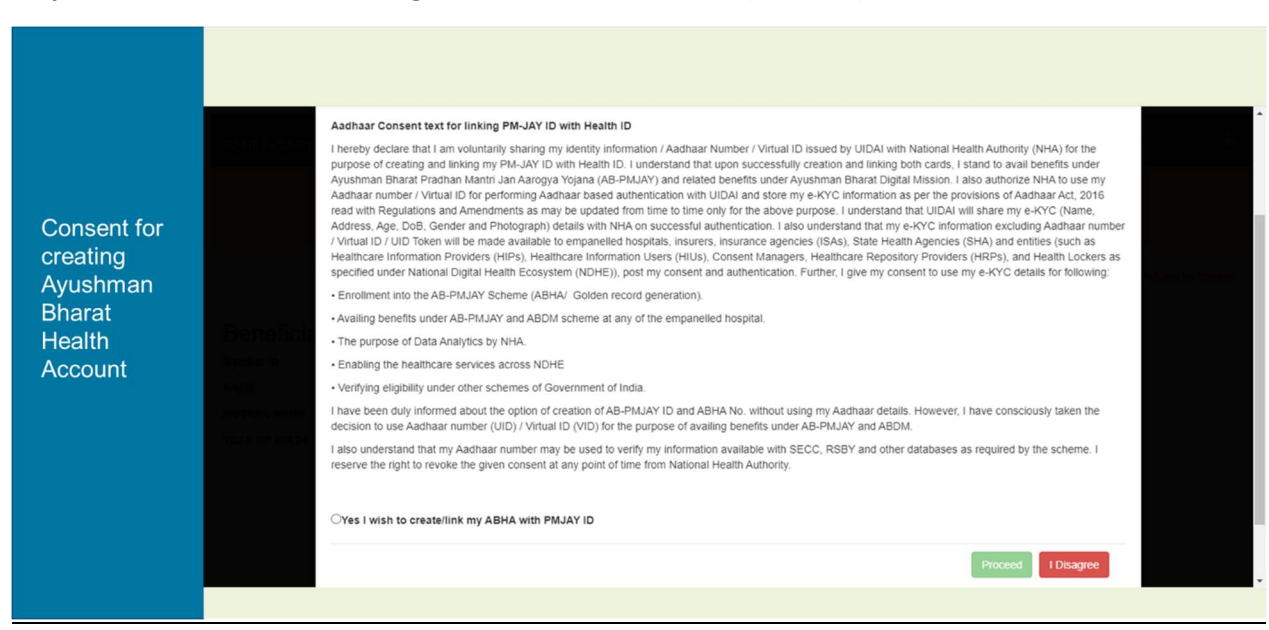

Step 7: Aadhar consent for linking PM-JAY ID with Health ID (ABHA ID), click on "Yes"

Step 8: Enter mobile number as per the option provided Self, Family or Others

Note:- In case of "Self" option, OTP will be sent to the entered mobile number & same needs to be verifed. If family or others is selected then OTP will not be sent to the entered number.

Proceed as per the selected option.

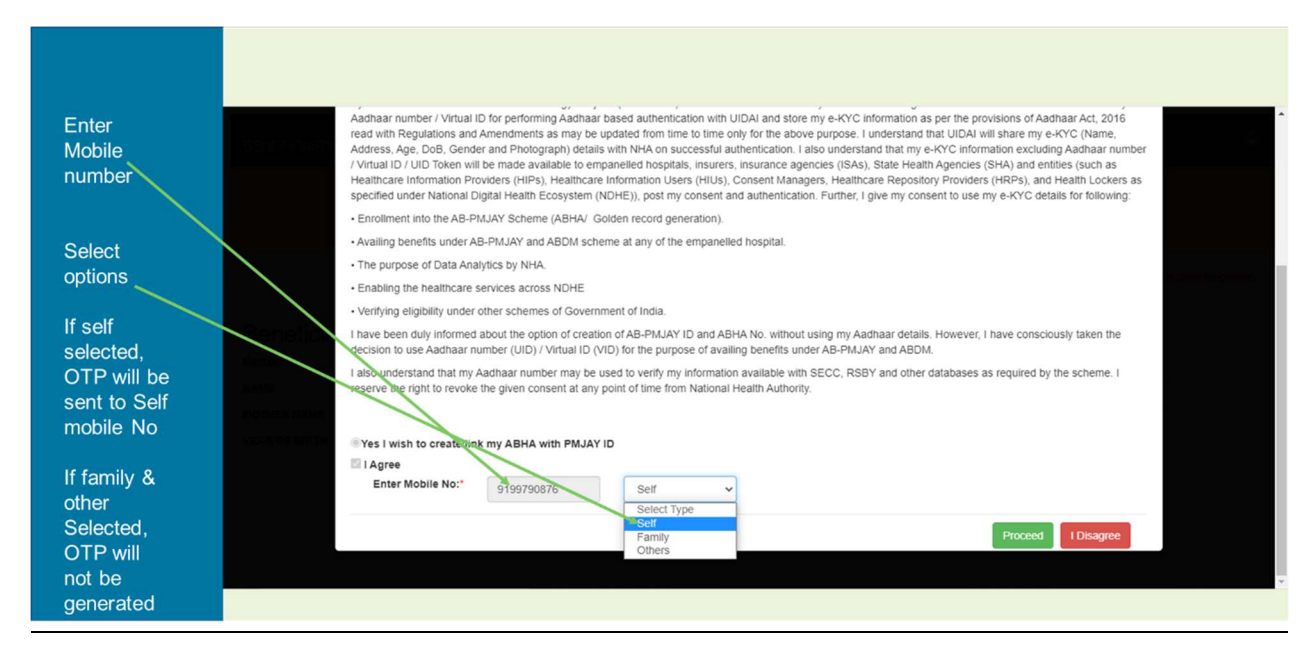

Step 9: Aadhaar-based authentication: PMAM takes verbal consent for Aadhaar e-KYC authentication

- a) Select one of the Aadhaar 'biometric authentication' option from the dropdown
	- Fingerprint-based (using Fingerprint Scanner)
	- $\triangleright$  Iris scan based (using Iris Scanner)
	- $\triangleright$  Aadhaar OTP (This option should be used for the children below 5 yrs. of age who does not have biometric authentication)

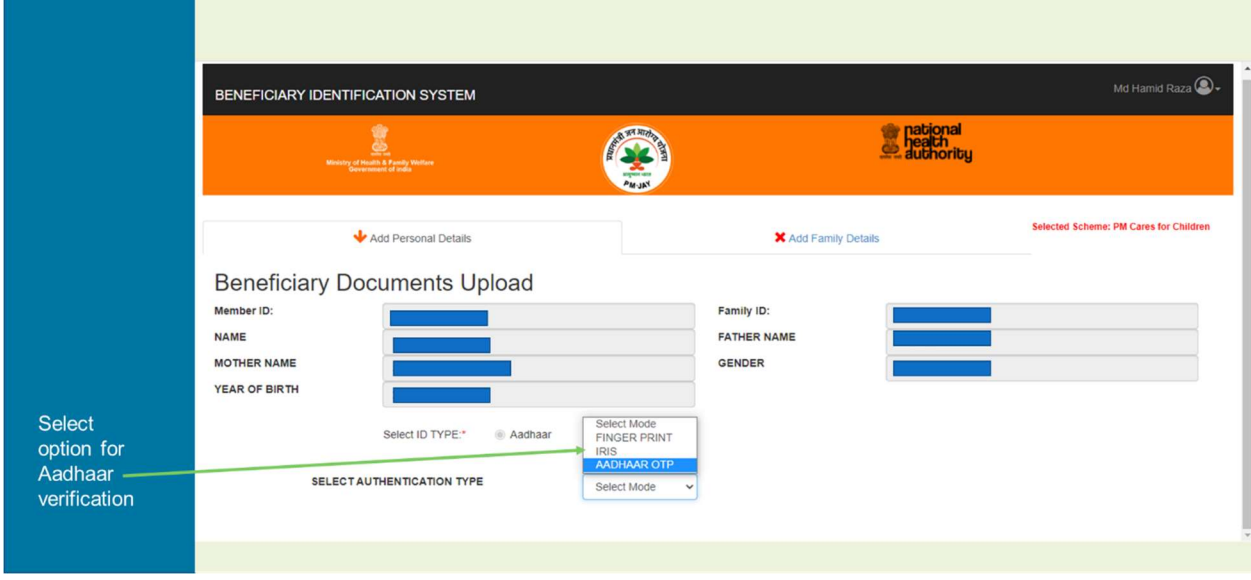

Step 10: Post Aadhaar-based authentication, details of the beneficiary will be displayed on the screen. Select the relation name & other fields & submit

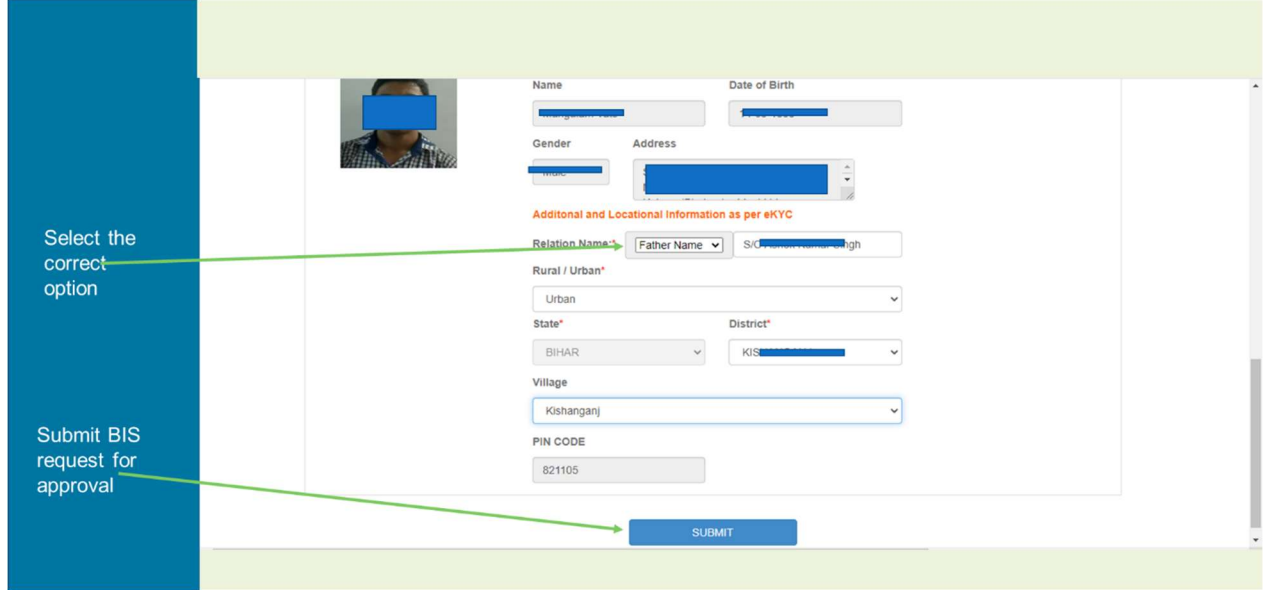

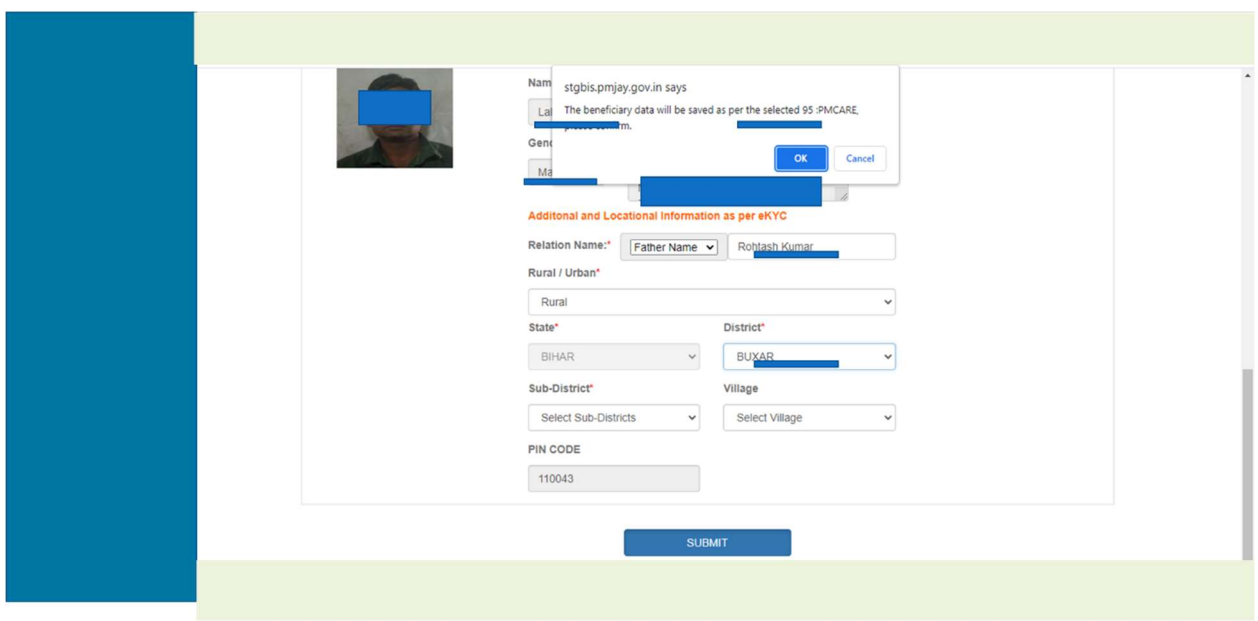

Step 11: On submission, system would ask PMAM for confirmation. Click on OK

Step 12: Subsequently, beneficiary data is saved and forwarded for approval.

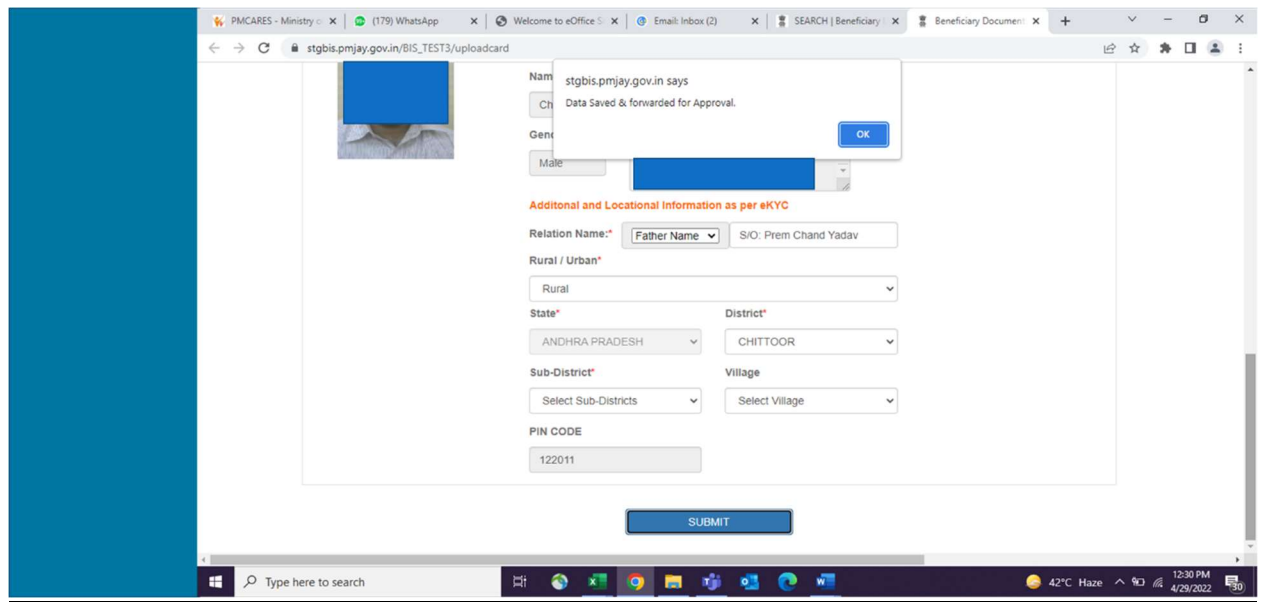